# Anleitung zum Plug-In 1 zu EEP 14

Sehr geehrter Kunde!

Wir möchten uns herzlich für Ihren Erwerb des Plug-In 1 zu EEP 14.1 bedanken.

*Dieses Plug-In enthält sowohl neue Funktionen, als auch Verbesserungen. Deshalb bitten wir Sie, die nachfolgenden Erläuterungen, insbesondere die Installationsanweisung, besonders aufmerksam zu lesen.*

# **Inhaltsverzeichnis**

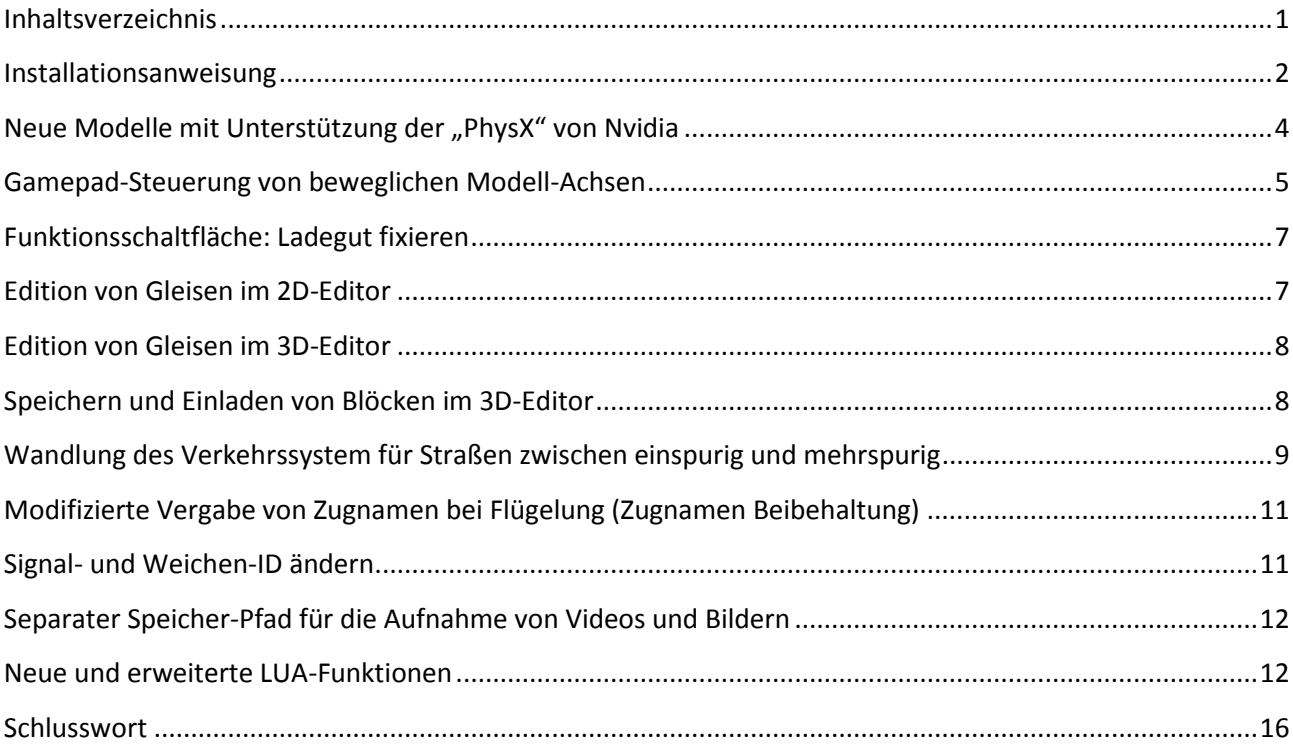

## Installationsanweisung

Stellen Sie bitte sicher, dass das Update 1 zu EEP 14 installiert ist. Es bildet die Grundlage für dieses Plug-In. Sie erkennen es an der Versionsnummer 14.1 in der unteren linken Ecke des Startbildschirms. Auf 64 Bit-Rechnern steht dahinter noch (x64).

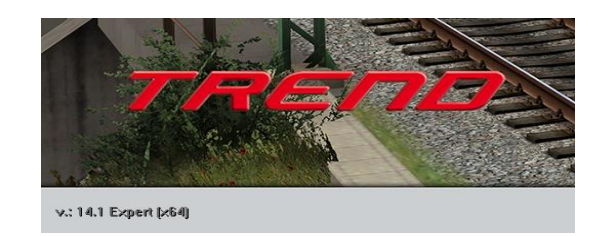

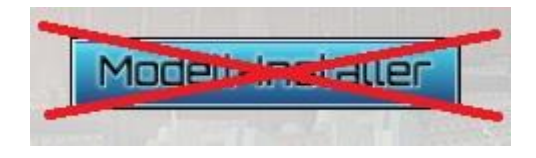

Das Plug-In enthält einen eigenen Installer, der neben neuen Modellen auch neue Funktionen enthält. Deshalb kann diese Datei **nicht** über den "Modell-Installer" geöffnet werden.

## **Beenden Sie bitte Ihr EEP 14.1**

Starten Sie die Installation des Plug-In mit einem Doppelklick auf die Datei: V14NSP10035.exe

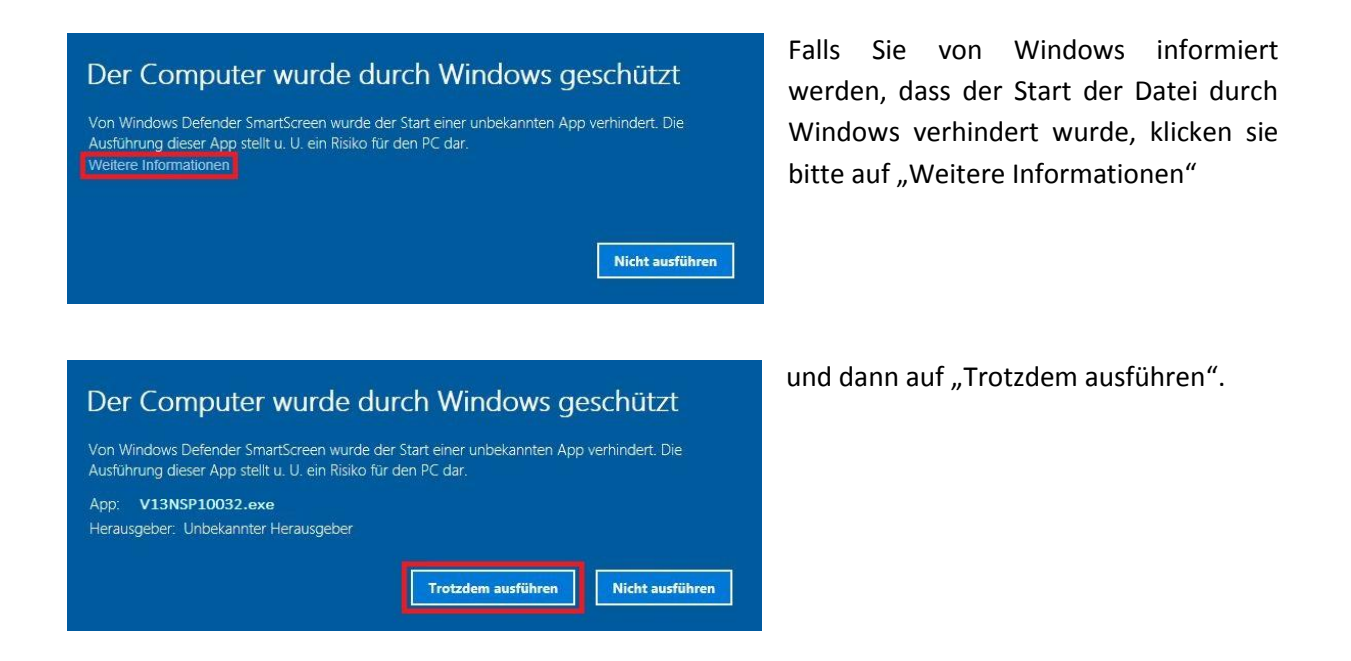

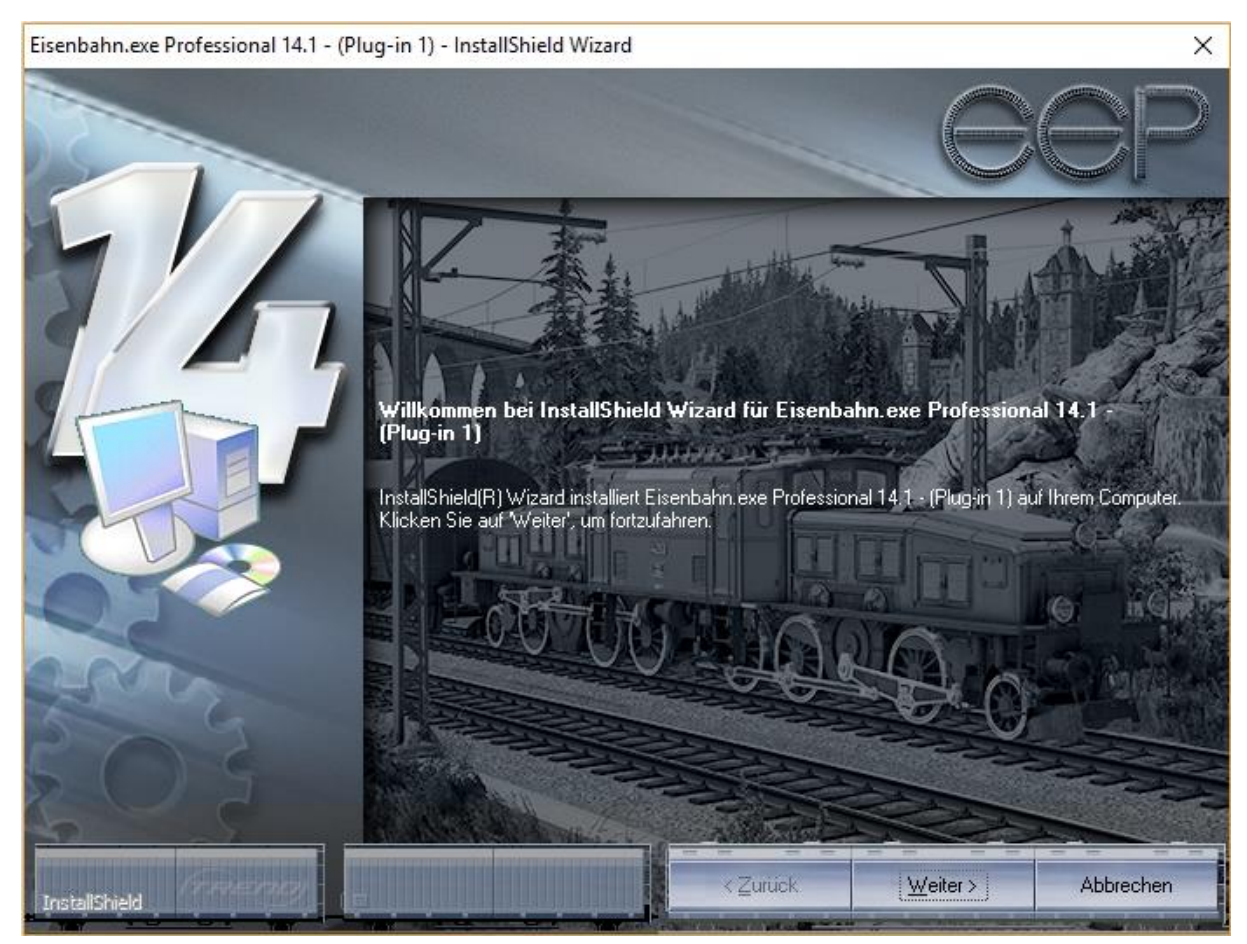

Abb. Aufruf des Installationsprogramms zum Plug-in1

Im Anschluss startet selbständig das Installationsprogramm, welches Ihr EEP 14 um neue Funktionen erweitert.

Hier müssen Sie ebenfalls die Lizenzvereinbarungen bestätigen und den weiteren Anweisungen folgen bis die Installation abgeschlossen ist.

**Wichtiger Hinweis:** Das Fenster verschwindet zeitweilig im Verlauf der Installation. Bitte warten Sie, bis es wieder zu sehen ist und Sie auf den Knopf "Fertig" drücken können. Erst dann ist die Installation abgeschlossen!

Wenn die Installation abgeschlossen ist, starten Sie bitte Ihr EEP 14.1. Während des Startvorgangs sehen Sie nun hinter der Versionsnummer nach kurzer Zeit den Zusatz **Plugins: 1**

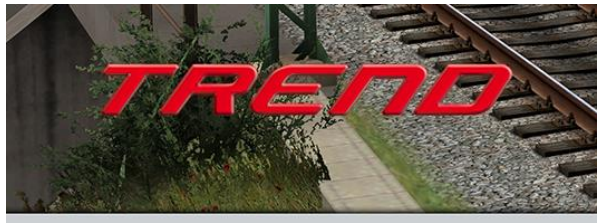

v.: 14.1 Expert [x64], Plugins: 1

Wenn dieser Startvorgang länger dauert als gewöhnlich, dann deshalb, weil Ihr gesamter Modellbestand einmal gescannt wird. Je nach Bestand kann das eine ganze Weile dauern. **Bitte warten Sie das Ende dieser Prozedur ab**, um Ihre Modelldatenbank nicht zu gefährden.

Sobald sie am rechten Bildrand die vertrauten Schaltflächen für den Beginn einer neuen Anlage, das Laden einer vorhandenen Anlage etc. sehen, ist Ihr EEP 14 bereit und Sie können die neuen Möglichkeiten erkunden.

## Neue Modelle mit Unterstützung der "PhysX" von Nvidia

Zum Lieferumfang des Plug-In 1 zu EEP 14.1 gehören vier Rollmaterial-Modelle für den Straßenverkehr, welche die PhysX©-Technologie von Nvidia unterstützen und mit diversen Gütern (Baustämmen, Fässern, Beton- und Stahlrohren, Betonbarrieren und Schrott-Klumpen, welche ebenfalls im Set enthalten sind) beladen werden können. Die Besonderheit dieser Fahrzeuge besteht nicht zuletzt darin, dass sie die zu transportierenden Güter mit Hilfe eines mitgeführten LKW-Ladekrans (mit einem Greifer, Polypgreifer oder Elektro-Lasthebemagneten) aufnehmen können.

**Beachten Sie bitte, dass das Modellepaket zum Plug-in 1 in einer separaten Datei zum Abruf bereitgestellt wird, die Sie im Bonus-Bereich des Shops vorfinden!** 

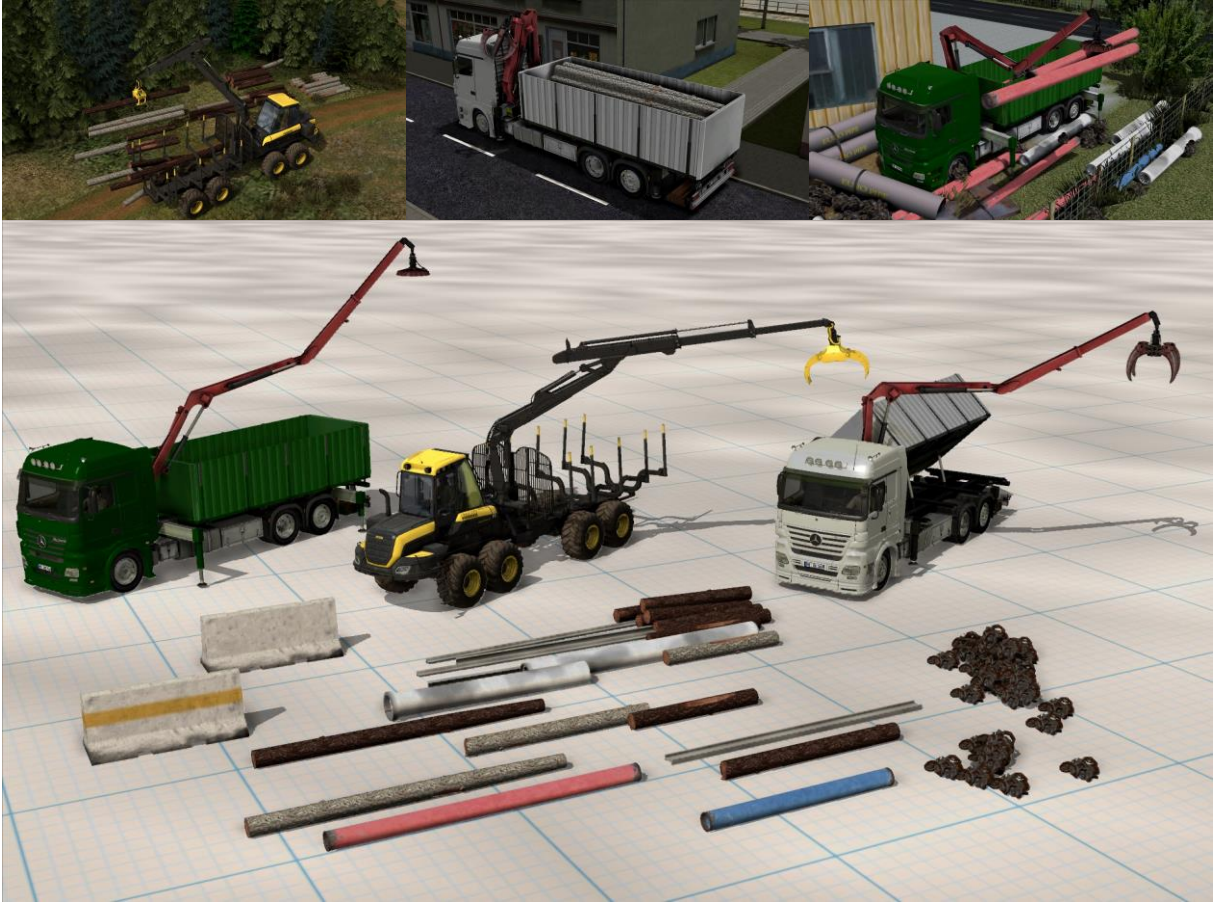

Abb. Neue PhysX-Modelle zum Plug-In 1

## Gamepad-Steuerung von beweglichen Modell-Achsen

Auf vielfachen Kundenwunsch wurde mit dem Plug-in 1 zu EEP 14.1 eine individuell konfigurierbare Gamepad-Steuerung von beweglichen Modell-Achsen realisiert. Hiermit ist es nun möglich, für jedes einzelne Rollmaterial eine modellspezifische Belegung von Gamepad-Tasten zu realisieren. Die, vom Anwender konfigurierte Achsensteuerung wird in der \*.ini-Datei eines Modells gespeichert und steht somit in verschiedenen EEP-Anlagen in identischer Form zur Verfügung.

An dieser Stelle muss unbedingt erwähnt werden, dass die Gamepad-Steuerung über eine Standard-Vorbelegung der Achsen verfügt, die vom System automatisch vergeben wird. Werden die Systemtasten: "**LB**" *(Linke Schulter/L1)*; "**RB**" *(Rechte Schulter/R1)*; "**LT**" *(Linker Trigger/L2)*; "**RT**" *(Rechter Trigger/R2)* durch den Anwender reserviert/belegt, so verliert die Standard-Vorbelegung ihre Geltung und funktioniert folglich nicht mehr!

Um das Konfigurationsfenster der Tastenbelegung des Gamepads aufzurufen, muss zunächst das zu steuernde Rollmaterial ausgewählt sein und der Steuerdialog im Modus der Achsensteuerung aktiv sein. Am rechten Rand des Steuerdialogs finden Sie nun eine neue Schaltfläche "**Controller für ausgewähltes Fahrzeug konfigurieren...**".

Klicken Sie auf diese Schaltfläche, um das Konfigurationsfenster des Controllers (Gamepads) zu öffnen. Im Dialogfenster der Gamepad-Konfiguration wählen Sie aus dem Menü "Fahrzeug-Achse" eine bewegliche Achse aus und weisen Ihr aus den darunterliegenden Menüs "Taste 1" und "Taste 2" die von Ihnen gewünschte Kombination aus. Selbstverständlich können Sie je nach Bedarf lediglich eine der beiden Tasten als Kombination zuweisen. Die Zuweisung der Tasten(kombination) führen Sie in der Regel so oft nach einander, bis alle beweglichen Achsen des Fahrzeugs belegt sind. Mit einem Klick auf die Schaltfläche "**OK**" werden Ihre Einstellungen gespeichert und das Dialogfenster der Controllerkonfiguration geschlossen. Mit der Schaltfläche "Abbrechen" schließen Sie das Fenster ohne Übernahme der getätigten Änderungen.

| I<br>Law                      | Fahrzeug:                              | Achsenauswahl:                    | Setze:       |
|-------------------------------|----------------------------------------|-----------------------------------|--------------|
|                               | Mercedes Benz Kran Klaue               | $\vert \cdot \vert$<br>Arm-Kran-1 | $\mathbf{r}$ |
| ı<br>EAL                      | Fahrstufe (0 %, 0 km/h):<br>- 14 - 14  |                                   |              |
| Ш<br><b>Report Follows</b>    | Bremse:                                |                                   |              |
| 師                             | <-- rückwärts<br>Gänge:<br>vorwärts--> | 0%<br>Achsensteuerung:            | 100%         |
|                               |                                        |                                   |              |
| Q<br>Arm-Kran-1<br>$\sqrt{2}$ |                                        |                                   |              |

Abb. Neue Schaltfläche im Steuerdialog eines Fahrzeugs zur Konfiguration Ihres Controllers

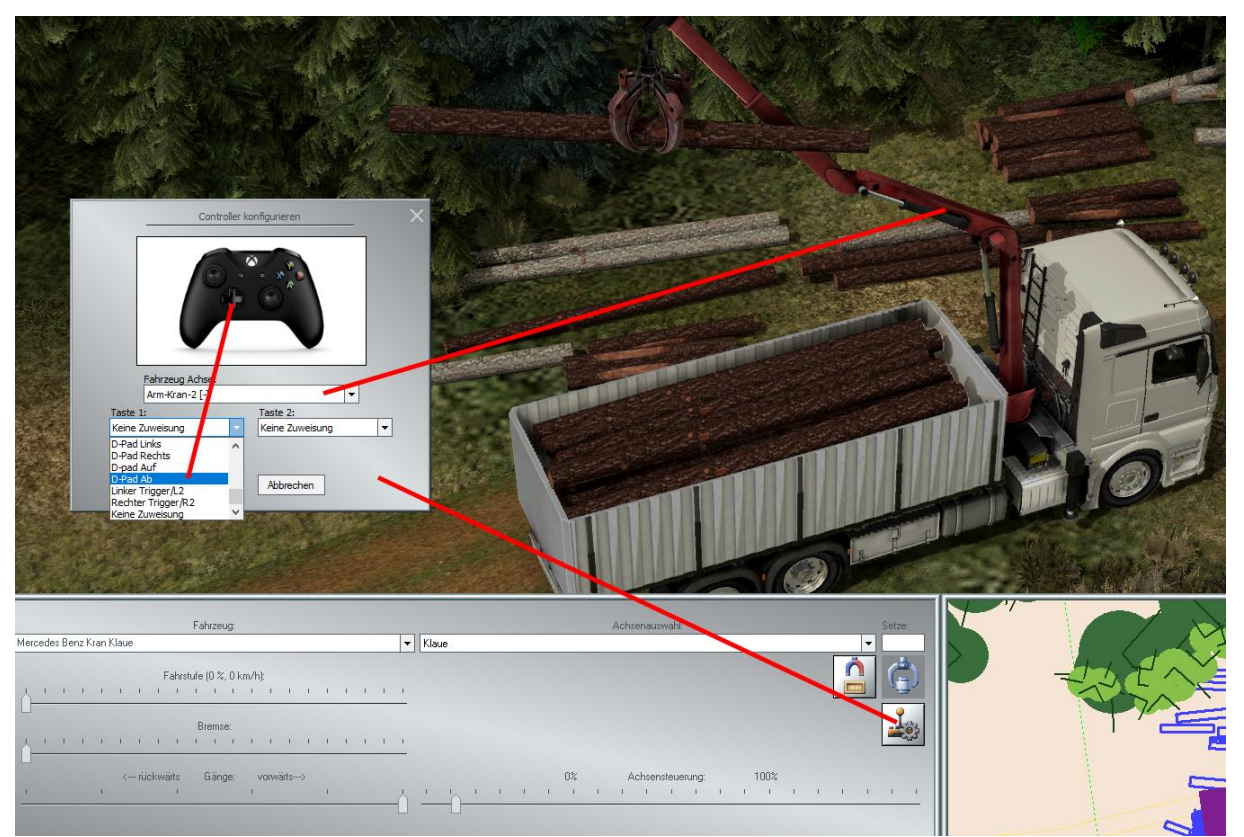

Abb. Dialogfenster der Kontroller-Konfiguration.

# **Vorbelegte System-Tasten, die vom Anwender nicht reserviert/belegt werden sollten:**

- "**LB**" *(Linke Schulter/L1) = vorige Steuerachse auswählen* 
	-
- 
- "**RB**" *(Rechte Schulter/R1) = nächste Steuerachse auswählen*
- "**LT**" *(Linker Trigger/L2) = Achsen-Stellung -*
- "**RT**" *(Rechter Trigger/R2) = Achsen-Stellung +*
	-

# Funktionsschaltfläche: Ladegut fixieren

Im Dialogfenster der Achsensteuerung von Modellen in 3D, wurde eine neue Funktions-Schaltfläche: "**Fixieren**" hinzugefügt. Diese bewirkt, dass die verladbaren Güter entweder an der Ladefläche der Fahrzeuge, oder am Greifer; Polypgreifer; Elektro-Lasthebemagneten; oder Kranhaken fest fixiert (verankert/gezurrt) werden. Die optionale Fixierung der Objekte vereinfacht die Verladung von Gütern und macht deren Transport wesentlich komfortabler.

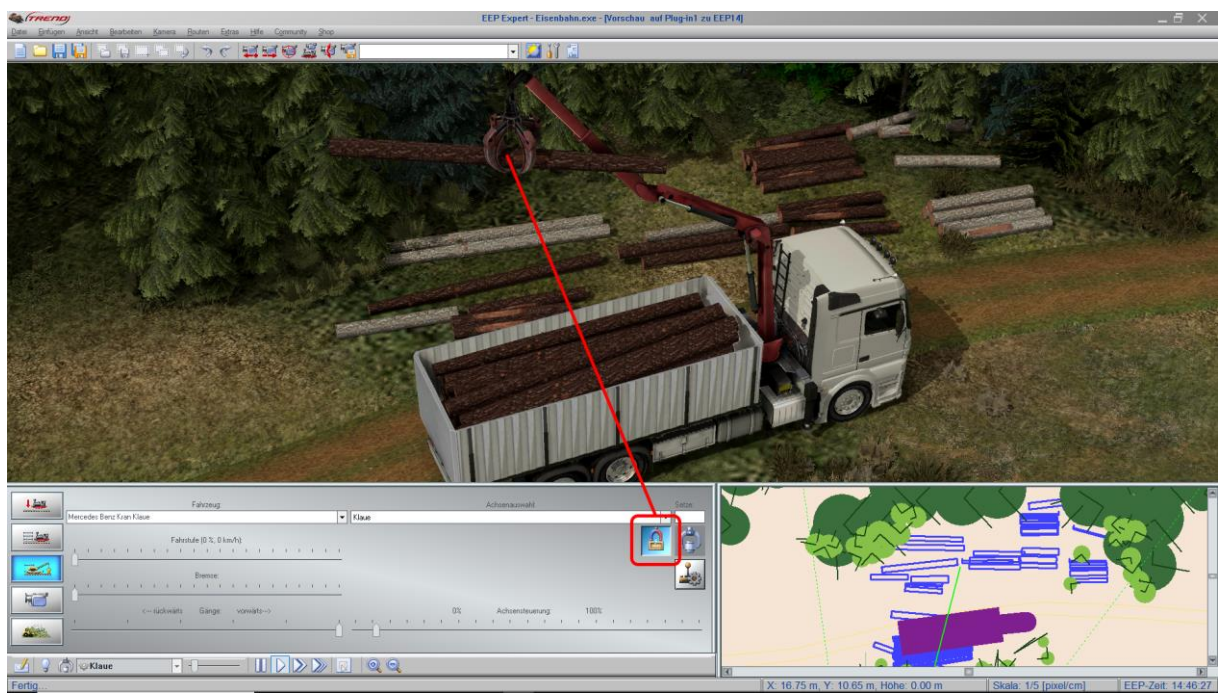

Abb. Neu Schaltfläche zur Konfiguration Ihres Controllers.

## Edition von Gleisen im 2D-Editor

Der 2D-Gleiseditor (analog dazu selbstverständlich auch der Straßen-, Straßenbahn und Wasserweg-Editor) wurde ab Plug-in 1 zu EEP 14.1 um zwei nützliche Funktionen erweitert. Das ausgewählte (aktive) Gleisstück erhält nebst dem obligatorischen Angrifspunkt zum Ziehen und Krümmen des Gleisstückes zwei sensitive Richtungsstriche, welche eine Änderung der Gleisgeometrie ausschließlich in eine Richtung erlauben.

Sobald Sie an dem langen Gleisvektor (mit einem Pfeil) mit dem Mauszeiger ziehen, wird lediglich die Länge des Gleisstückes beeinflusst, aber die zuvor vorgegebene Krümmung des Gleises wird konstant gehalten.

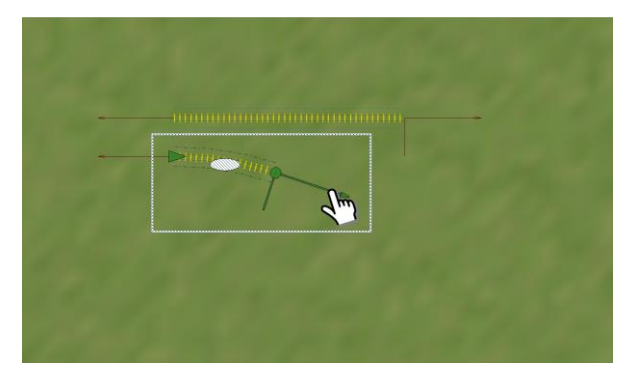

Sobald Sie an dem kurzen (zur Gleisachse senkrechtem), kurzem Strich mit dem Mauszeiger ziehen, wird lediglich die Gleiskrümmung des Gleisstückes geändert, aber die Länge des Gleises wird konstant gehalten.

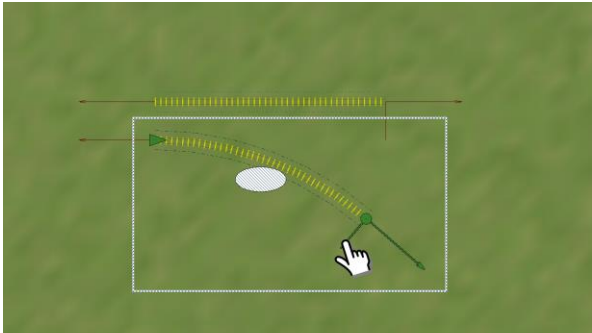

### Edition von Gleisen im 3D-Editor

Die Bedienbarkeit des 3D-Gleiseditors (analog dazu selbstverständlich auch des Straßen-, Straßenbahn und Wasserweg-Editors) wurde ab Plug-in 1 zu EEP 14.1 ebenfalls modifiziert, um die Verlegung der Fahrwege schneller und effizienter zu gestalten.

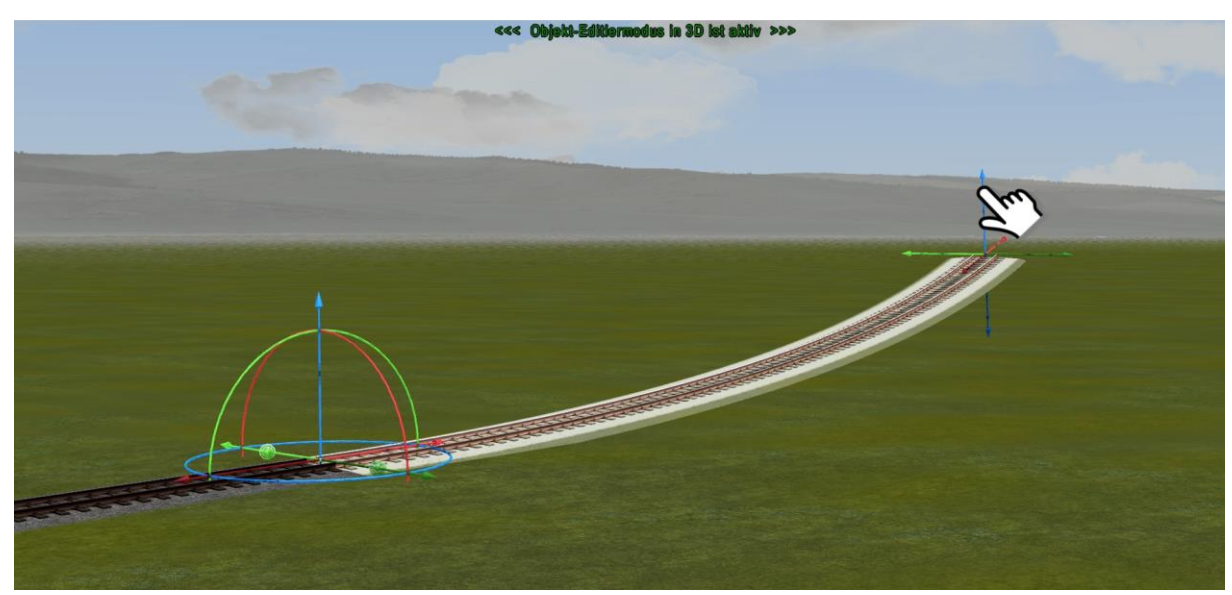

Abb. Modifiziertes Gismo (am Gleisende) mit erweiterter Funktionalität.

Der blaue Pfeil des Achsenkreuzes am Ende des Gleises beeinflusst nicht mehr den Steigungswinkel, sondern die Biegung der Fahrstrecke. Bei gleichzeitig gedrückter Steuerungstaste [**Strg**], kann weiterhin der Steigungswinkel verändert werden.

### Speichern und Einladen von Blöcken im 3D-Editor

Auf vielfachen Kundenwunsch wurde die Funktion zum Speichern und Einladen von Blöcken auch im 3D-Editor-Modus ermöglicht, was bisher nur dem 2D-Editor vorenthalten war. Um einen Block zu speichern, müssen mindestens zwei Objekte markiert sein. Um die Objekte im 3D-Fenster zu markieren, halten Sie bitte die [**Alt**]-Taste der Computertastatur gedrückt und klicken im 3D-Editorfenster die gewünschten Objekte nacheinander an. Alle markierten

Objekte blinken pulsierend auf. Speichern Sie nun den markierten Objekte-Block mit Hilfe der Schaltfläche "**Block speichern**" in der Werkzeugleiste des Programms. Das Einladen eines gespeicherten Blocks erfolgt über die Schaltfläche "Öffne einen gespeicherten Block", die sich in der Werkzeugleiste direkt daneben befindet. Die Verschiebung, Drehung und Skalierung eines eingeladenen Blocks, geschieht über das Menü der rechten Maustaste.

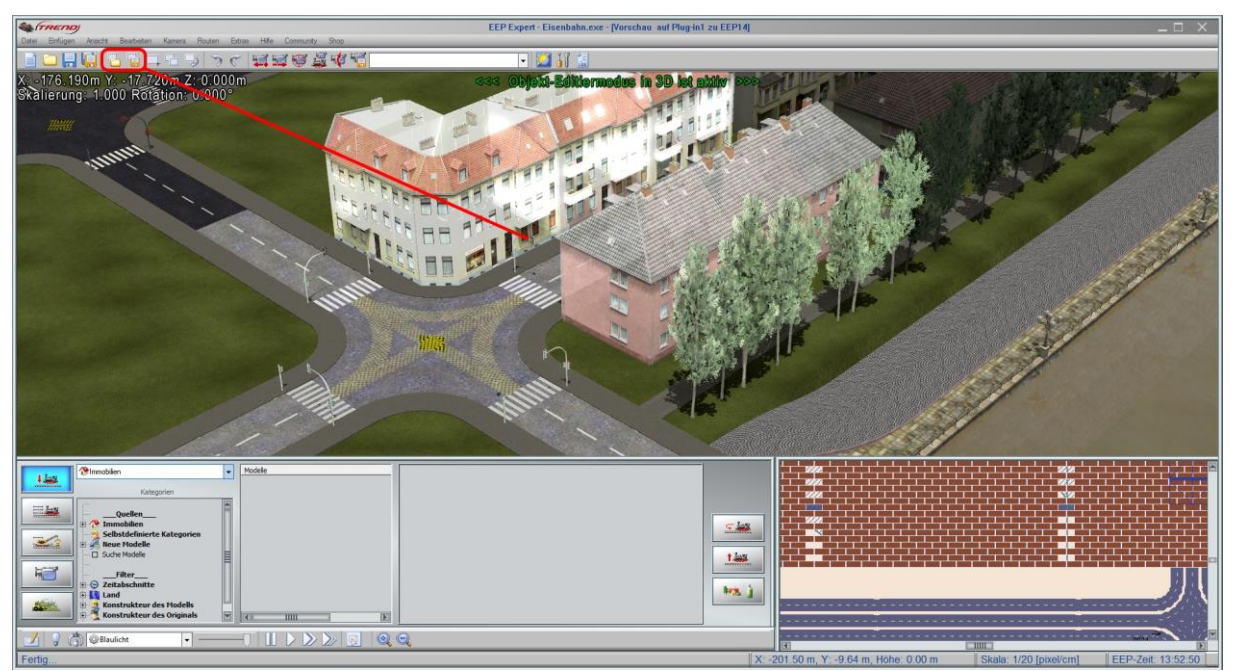

Abb. Speichern und laden von Blöcken in 3D.

Beachten Sie bitte, dass die im 3D-Editor-Modus gespeicherten Blöcke grundsätzlich als sogenannte "Multi-Blöcke" mit der Dateierweiterung **\*.bl15** gespeichert werden, wodurch der Inhalt layerübergreifend aus verschiedenen Typen von Objekten bestehen kann. Damit können Sie z.B. Gleisobjekte, Immobilien, Landschaftselemente und Fahrwege gleichzeitig in einem Block speichern und erneut laden. Die Trennung nach Layern spielt lediglich dann eine Rolle, wenn Sie in den Programmeinstellungen die Programmoption: "Alle Objekt-Typen in 3D editierbar" ausgeschaltet haben. In diesem Fall kann der Inhalt eines Blocks aufgrund der eingeschränkten Auswahlmöglichkeit ausschließlich aus den Objekten eines Typs bestehen, also z.B. nur aus Landschaftselementen, oder nur aus Immobilien, wobei die Dateierweiterung des Blocks weiterhin als **\*.bl15** eines Multi-Blocks gespeichert wird.

## Wandlung des Verkehrssystem für Straßen zwischen einspurig und mehrspurig

Mit dem Plug-in 1 zu EEP 14.1 ist es möglich das Verkehrssystem eines jeden beliebigen Straßenmoduls zu wandeln, ganz unabhängig davon, ob dieser als ein einspuriges Straßen-Spline konstruiert (vorgesehen) wurde, oder nicht. Die Wandlung des Verkehrssystems kann sowohl in 2Dals auch in 3D-Editorfenster vorgenommen werden.

#### **Wandlung des Verkehrssystems in 2D:**

Im Planfenster des 2D-Strasseneditors markieren Sie ein verlegtes Straßenmodul mit der linken Maustaste und wählen anschließend aus dem Menü der rechten Maustaste den Eintrag "**Gleiseigenschaften**". Ein Dialogfenster mit den Eigenschaften und Optionen des Straßenmoduls wird geöffnet. Im Kasten "Weitere Einstellungen" haben Sie nun die Möglichkeit dieses Straßenmodul als "**Einspurige Straße**" zu deklarieren, in dem Sie bei dieser Option den Haken setzen.

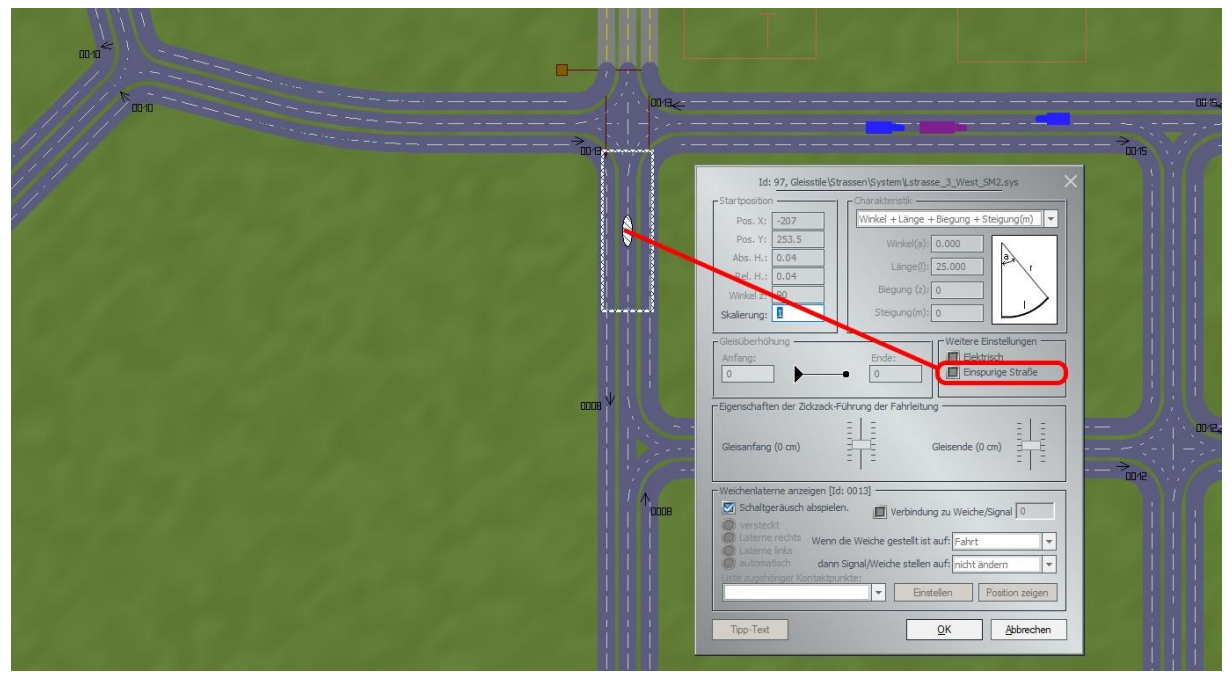

Abb. Bestimmung des Verkehrssystems im Dialogfenster eines Straßenmoduls.

#### **Wandlung des Verkehrssystems in 3D:**

Im 3D-Fenster des Straßeneditors markieren Sie ein verlegtes Straßenmodul mit der linken Maustaste und wählen anschließend aus dem Menü der rechten Maustaste den Eintrag "**Objekteigenschaften**". Ein Dialogfenster mit den Eigenschaften und Optionen des Straßenmoduls wird geöffnet. Im Kasten "**Weitere Einstellungen**" haben Sie nun die Möglichkeit dieses Straßenmodul als "Einspurige Straße" zu deklarieren, in dem Sie bei dieser Option den Haken setzen.

*Wichtig! Die Wandlung des Verkehrssystems ist natürlich auch bei einspurigen Straßen möglich. Hierzu wird der automatisch gesetzte Haken für "Einspurige Straße" entfernt, wodurch alle Fahrzeuge, die das Straßenmodul befahrenden, einen Versatz für den Gegenverkehr bekommen.*

## Modifizierte Vergabe von Zugnamen bei Flügelung (Zugnamen Beibehaltung)

Auf vielfachen Kundenwunsch wurde die Vergabe von Zugnamen bei der Flügelung (Schwächung: Aufteilung von Zügen; Verstärkung: Zusammenführen von Zügen) modifiziert. Züge, die zunächst getrennt und später zusammengeführt werden, behalten ihren ursprünglichen Namen.

Beispiel: Ein Zug besitzt den Namen "Regionalbahn" und wird in zwei Zugteile aufgeteilt: "Regionalbahn" und "Regionalbahn;001". Nach dem erneuten Ankoppeln, also Zusammenführung der beiden Zugteil, erhält dieser Zug seinen ursprünglich vergebenen Namen, also: "Regionalbahn".

### Signal- und Weichen-ID ändern

Die Vergabe von Signal- und Weichen-ID's geschieht in EEP automatisch, wobei das Programm für jedes hinzugefügte Objekt eine fortlaufende Nummer zuweist. In der Baupraxis kann es durchaus vorkommen, dass die fortlaufenden Objektnummern an weit entfernten Orten der Anlage platziert sind, oder aber zwei benachbarte Objekte über ID's verfügen, die unter dem logischen Kontext scheinbar aus dem Zusammenhang gerissen wurden. Vor allem bei der Beschaltung von komplexen Betriebsabläufen kam der Wunsch nach individueller Vergabe bzw. der Möglichkeit, diese nach Bedarf ändern zu können auf. Diesem Wunsch haben wir entsprochen.

Im Programm-Menü unter "Extras" finden Sie als letzten Eintrag die Funktion "Signal- oder Weichen-**Nummer ändern**". Nach dem Aufruf dieser Funktion wird ein Dialogfenster geöffnet, in dem Sie eine Änderung der Weichen- oder Signalnummer vornehmen können.

Wichtig dabei ist, dass die gewünschte ID in der Anlage *nicht doppelt* vorkommt! Möchten Sie z.B. eine fortlaufende Kombination der ID's: "17, 18, 19, 34", wobei die ID mit der Nummer 20 bereits vergeben ist, so ist die Nummer 20 zunächst in einen Bereich zu verschieben, der bisher nicht benutzt wurde, also z.B. 200. Erst nach diesem Zwischenschritt können Sie die ID 34 zu der somit freigewordenen ID 20 wandeln. An dieser Stelle sollte erwähnt oder gar betont werden, dass die Änderung der Weichen- und Signal-ID's bei der Beschaltung von Kontaktpunkten, logischen Verknüpfungen, aber auch in Fahrplänen automatisch berücksichtigt wird, wodurch Sie bei bestehenden Schaltungen keine weiteren Änderungen vornehmen müssen. Lediglich bei den LUA-Scripten ist die Änderung der ID's seitens des Anwenders notwendig!

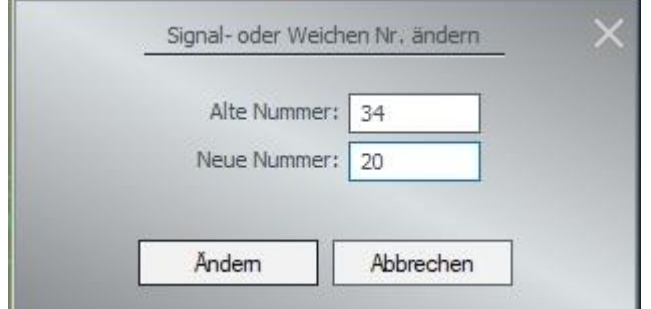

Abb. Dialogfenster zur Änderung der Signal- und Weichen-ID's

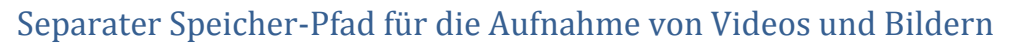

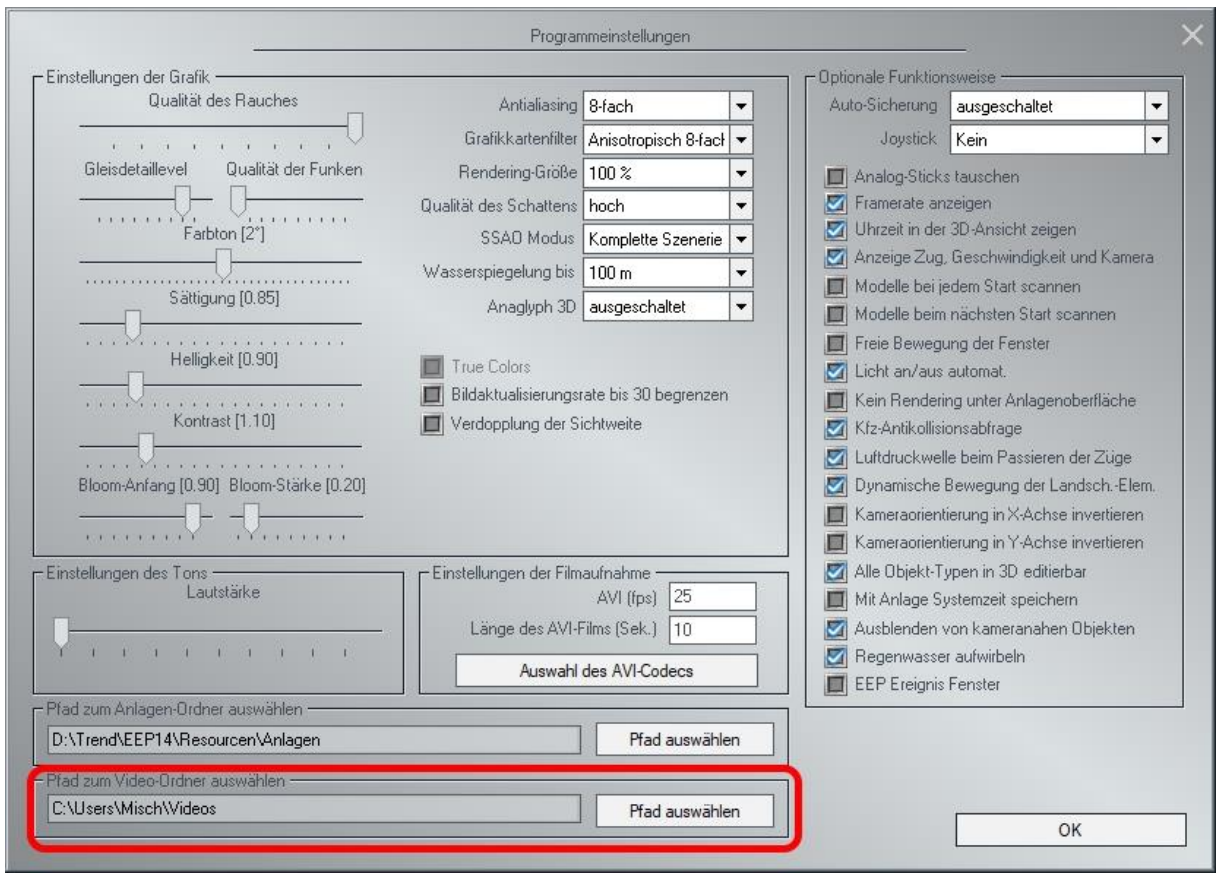

Abb. Separater Pfad für die Aufnahme von Videos und Screenhots.

EEP speichert sowohl Screenshots (mit der Taste "**F12**"), als auch Video-Aufnahmen (mit der Tastenkombination "Strg" + "F12") jeweils in den verlustfreien (unkomprimierten) Formaten \*.bmp und **\*.avi** ab. Um die speicherintensiven Daten aus dem EEP-Ordner automatisch auszulagern, wurde mit Plug-in1 zu EEP 14.1 die Möglichkeit geschaffen, einen separaten Ordner auszuwählen in dem die Daten gespeichert werden. Rufen Sie hierzu das Dialogfenster der Programmeinstellungen auf und wählen den gewünschten Pfad über die Schaltfläche "Pfad auswählen".

## Neue und erweiterte LUA-Funktionen

Die LUA-Befehle **EEPSetSignal()** und **EEPSetSwitch()** werden mit dem Plug-In 1 um die Möglichkeit erweitert, in den nächsten oder vorherigen Zustand zu schalten, was sich bei Zählern besonders nützlich erweist. Dazu sollte der zweite Parameter "stat" (der bisher einen bestimmten Schaltzustand angibt) auf einen dieser Werte gesetzt werden:

- 0 Wechsel des Zustands/Funktion zum nächsten von dem aktuell angezeigten Zustand.
- -1 Wechsel des Zustands/Funktion in den vorherigen Zustand von dem aktuell angezeigten Zustand.

Ein Wert größer Null setzt das Signal/Weiche auf einen bestimmten Schaltzustand (wie bisher auch).

EEPSetSignal(#signal,stat,callbackstat) EEPSetSwitch(#signal,stat,callbackstat)

Beispiel: EEPSetSignal(1,0,0)

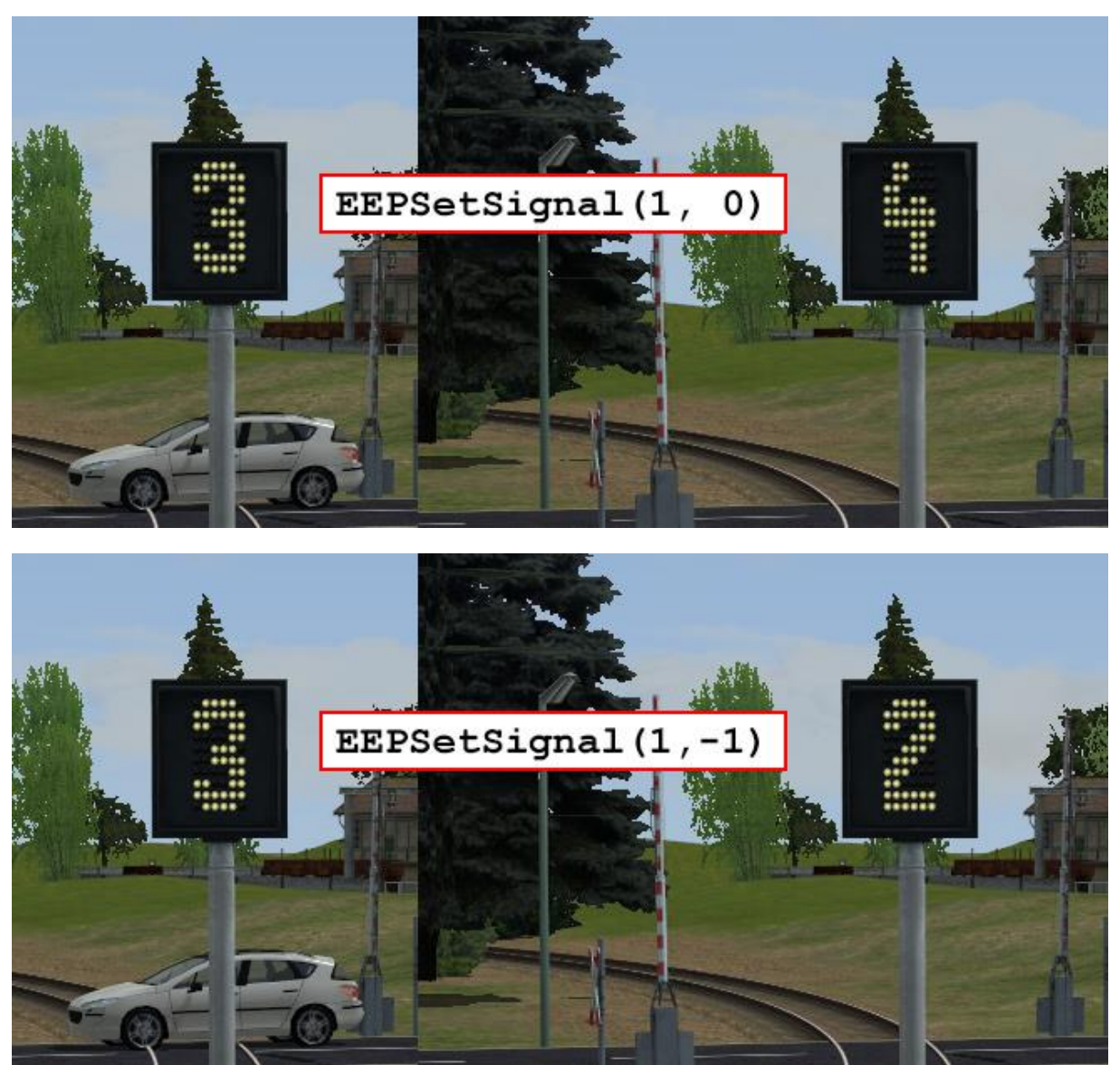

Abb. LUA-Befehle für den Zustandswechsel eines Zählers.

Eine neue Funktion **EEPSetTrainName** wurde hinzugefügt, mit der ein Zugname geändert werden kann, wenn der alte Zugname gefunden wird und der Wunschname noch nicht vergeben ist. Bei Erfolg liefert es ein **true** zurück, andernfalls ein **false**.

Dabei gibt der erste Parameter vom Typ Text/String den alten Namen des Zuges und der zweite Parameter vom Typ Text/String seinen neuen Namen an.

Beispiel: EEPSetTrainName (' AlterZugname',' NeuerZugname');

Eine neue Funktion **EEPPause** wurde hinzugefügt, mit deren Hilfe EEP in den Pausen-Modus versetzt werden kann. Die Funktion verfügt über einen Parameter, der die Werte: 0, 1, 2 einnehmen kann.

EEPPause (stat)

- stat=0 bewirkt die Wiederaufnahme des Betriebs von EEP
- stat=1 bewirkt, dass der EEP-Betrieb gestoppt wird.
- stat=2 bewirkt, dass der EEP-Betrieb gestoppt wird und die LUA-Skriptunterstützung nicht mehr arbeitet. Die Wiederaufnahme des Betriebs ist danach nur durch Drücken der P-Taste möglich.

Beispiel: EEPPause(1)

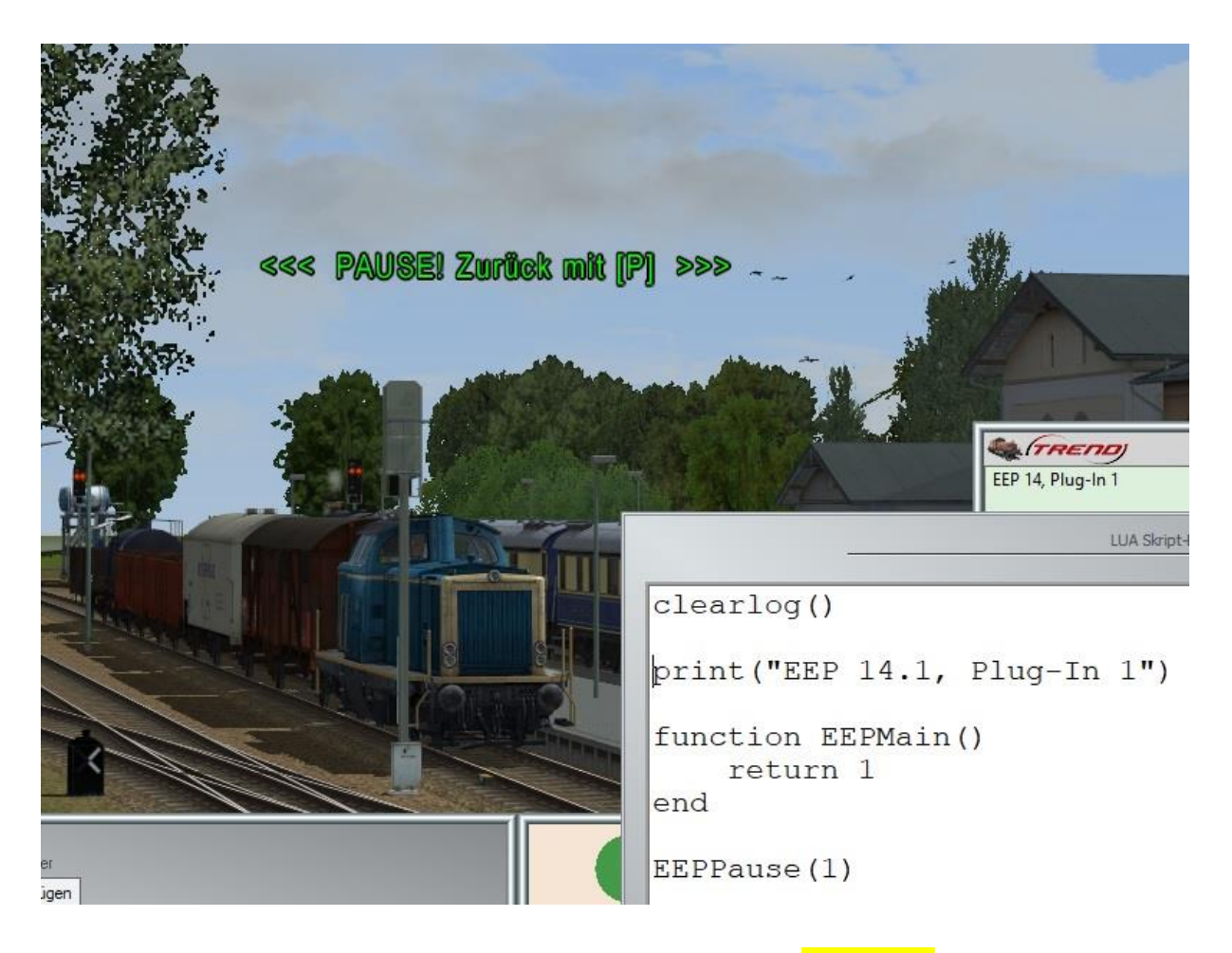

Mit Plug-in 1 zu Eep 14.1 wurden neue Funktionen vom Typ **CallBack** hinzugefügt, die bei einem bestimmten Ereignis vom System aufgerufen werden. Diese sind dem Skript immer fest zugeordnet, ohne dass solche Ereignisse registriert werden müssen. Es genügt, sie einzugeben und sie werden automatisch von EEP aufgerufen/ausgeführt. Das Funktionsprinzip ähnelt den Ereignissen, die durch einen Kontaktpunkt ausgelöst werden.

#### **EEPOTrainExitTrainTrainyard (YardId, TrainName)**

Die Callback-Funktion EEPOnTrainExitTrainyard (Depot\_D, Zugname) wird immer dann aufgerufen, wenn ein Zug oder Fahrzeug ein virtuelles Depot verlässt. Sie hat 2 Parameter: die Nummer des Depots und den Namen des Zuge, der das Depot verlässt.

Die Namensvergabe bei **EEPTrainLooseCoupling()** entspricht jetzt der Namensvergabe beim Abkoppeln per Kontaktpunkt. Das heißt, dass der abgekoppelte Teil einen neuen Namen erhält und der verbleibende Zugteil seinen Namen beibehält. (Bisher bekamen beide neue Namen, die aus einem der Fahrzeuge im Zugverband gebildet wurden). Die Funktion, die von EEP aufgerufen wird, wenn der Zug in zwei Teile aufgeteilt wird, besitzt drei Parameter vom Typ Text-String. Aus diesen Parametern können Sie die Namen des Zuges A und Zuges B, sowie den Namen des alten (gelöschten) Zuges ablesen.

Dazu passend gibt es zwei neue Callback-Funktionen:

**EEPOnTrainCoupling (Train\_A\_Name, Train\_B\_Name, Train\_New\_Name)** Wird von EEP aufgerufen, wenn zwei Fahrzeuge kuppeln. Die Funktion verfügt über 3 Parameter vom Typ Text-String. Aus diesen Parametern können Sie die Namen des Zuges A (vor der Kopplung) und Zuges B (vor der Kopplung), sowie den Namen des neu gebildeten Zuges ablesen.

Beispiel: function EEPOnTrainCoupling(A,B,NEW) print("CONECT: ",A," + ",B," =",NEW) end

**EEPOnTrainLooseCoupling (Train\_Old\_Name, Train\_A\_Name, Train\_B\_Name)** Wird aufgerufen, wenn die Verbindung zwischen zwei Fahrzeugen getrennt wird. Die Funktion verfügt über 3 Parameter vom Typ Text-String. Aus diesen Parametern können Sie die Namen des Zuges A und Zuges B, sowie den Namen des alten (gelöschten) Zuges ablesen. Beide Funktionen reagieren auf jedes An- oder Abkoppeln. Also beispielsweise auch dann, wenn man manuell oder per Kontaktpunkt Waggons abkoppelt.

Beispiel:

function EEPOnTrainLooseCoupling(A,B,OLD) print("DISCONNECT: ",OLD," = ",A," +",B) end

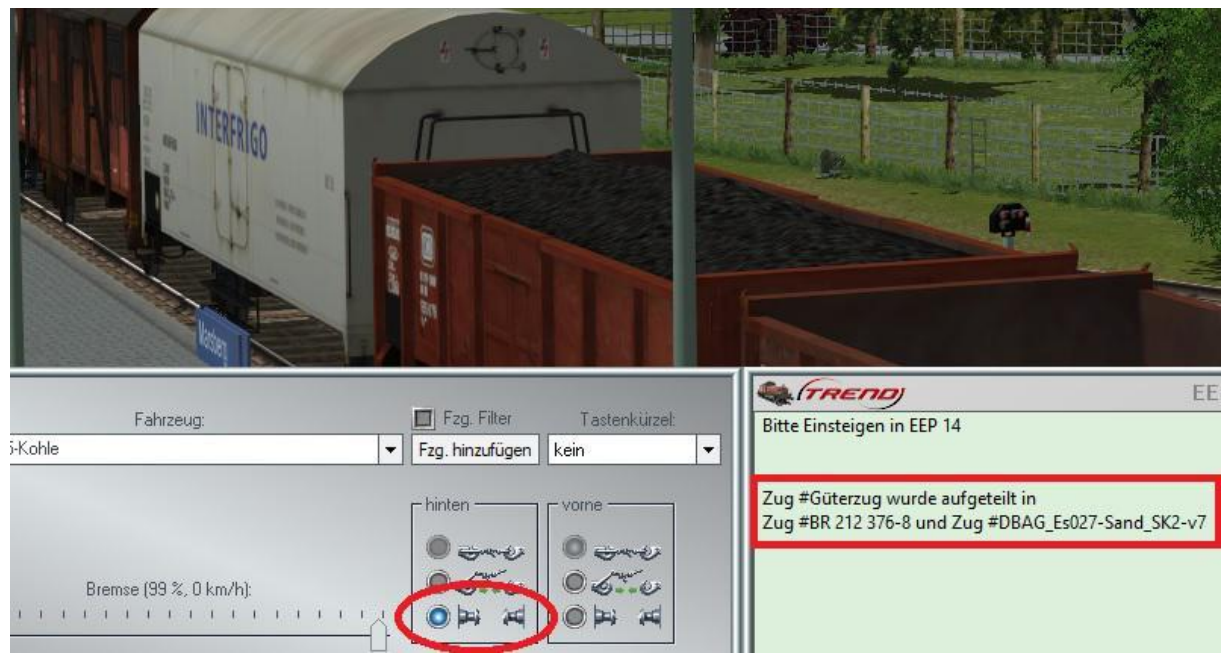

Abb. Aufruf der LUA-Funktion beim manuellem Abkoppeln von Zugteilen

# Schlusswort

In die Entwicklung des Plug-In 1 zu EEP 14.1 sind viele Wünsche erfahrener EEP User eingeflossen. Die Neuerungen erleichtern sowohl den Bau als auch den Betrieb Ihrer Anlagen. Die Lua Erweiterungen eröffnen darüber hinaus völlig neue Möglichkeiten, Ihre Anlagen "intelligent" zu automatisieren.

Wir wünschen Ihnen viel Freude mit diesem ersten Plug-In zu EEP 14.1.

Ihr EEP-Team von Trend.